# **inch HDMI Display-B** User Manual

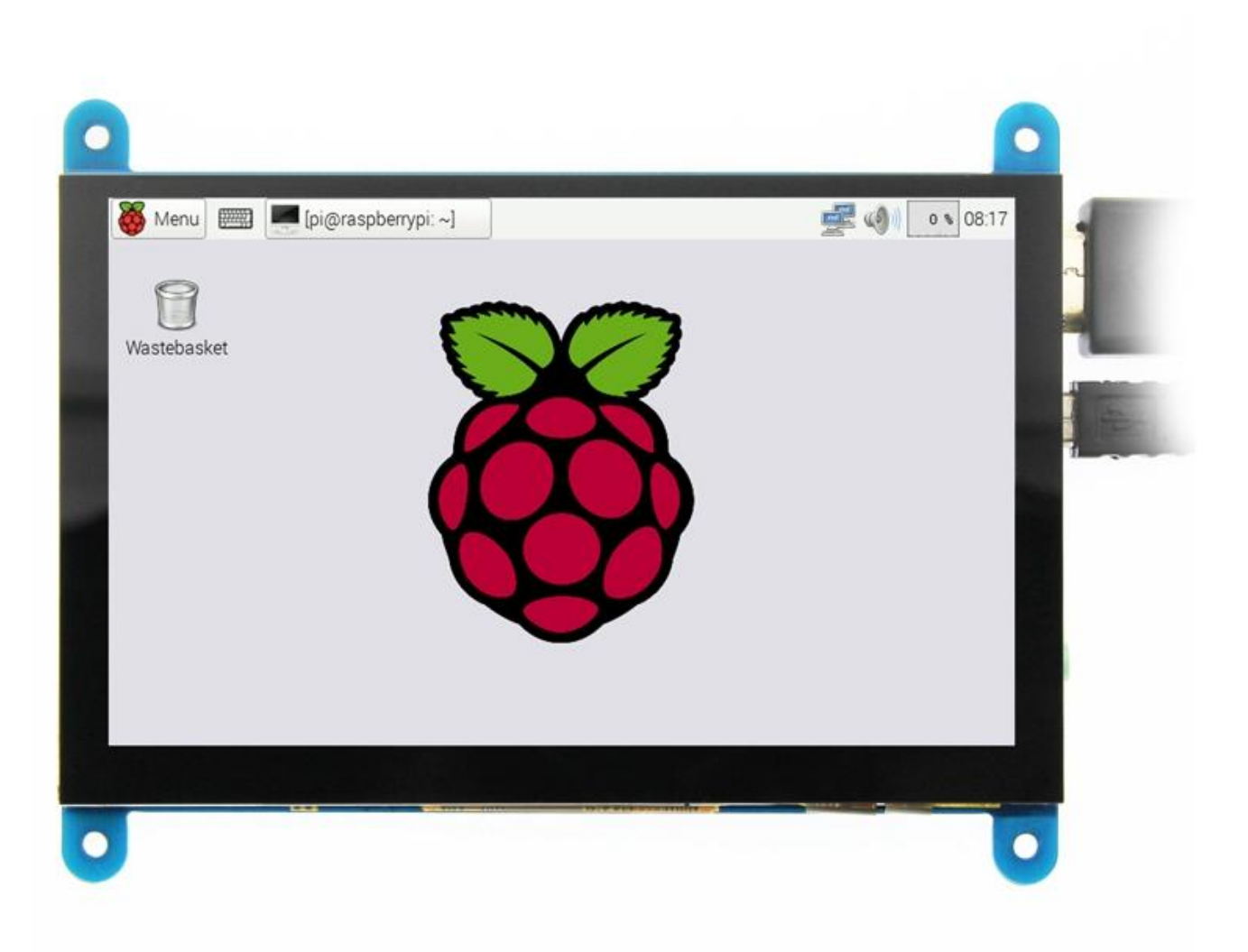

# 【product description】

- ◆ 5<sup>r</sup> standard display, 800x480 resolution, maximum HDMI resolution 1920X1080 is supported
- ◆ Capacitive touch screen, support **5** point touch maximum
- Built-in OSD menu adjustment function (adjustable Contrast/ Brightness/Saturation, etc.)
- It is compatible with mainstream mini PC such as **Raspberry Pi**, **BB Black**, **Banana Pi**
- It can also be used as a general-purpose HDMI display, connecting computers, TV boxes, Microsoft Xbox360, SONY PS4, Nintendo Switch and so on
- Used as a **Raspberry Pi** display that supports **Raspbian**, **Ubuntu**, **Kodi**, **Win10 IOT**, single-touch, free drive
- Work as a PC monitor, support **Win7**, **Win8**, **Win10** system **5** point touch (**XP** and older version system: single-point touch), free drive
- ◆ Support HDMI audio output
- **CE**, **RoHS** certification

# 【Product Parameters】

- Size: 5.0 (inch)
- SKU: MPI5001
- Resolution:  $800 \times 480$  (dots)
- Touch: 5 point capacitive touch
- Audio output: support
- Dimensions: 121.11\*95.24(mm)
- Weight: 248 (g)

# 【Hardware Description】

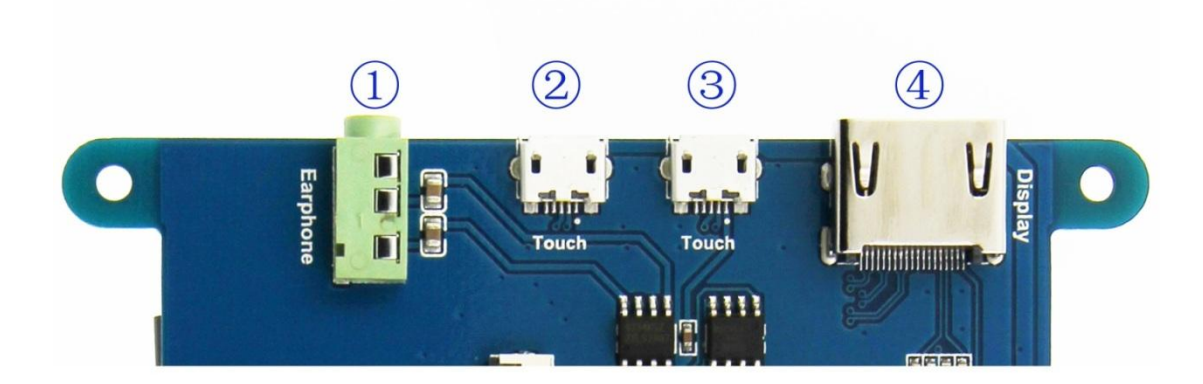

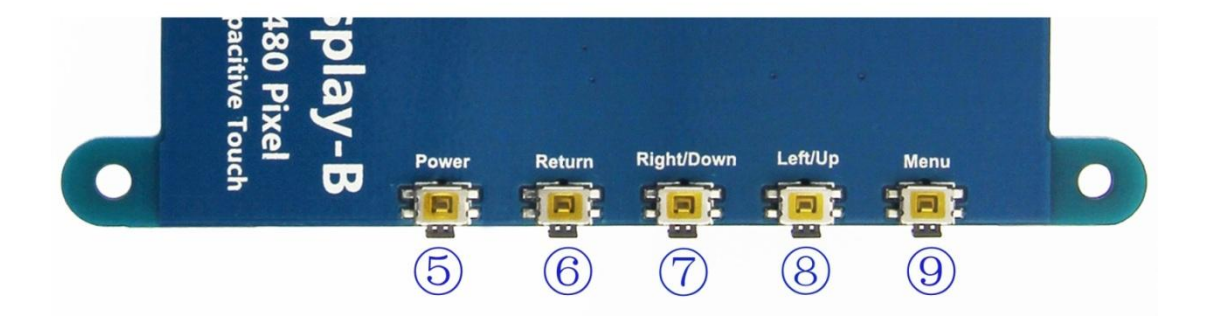

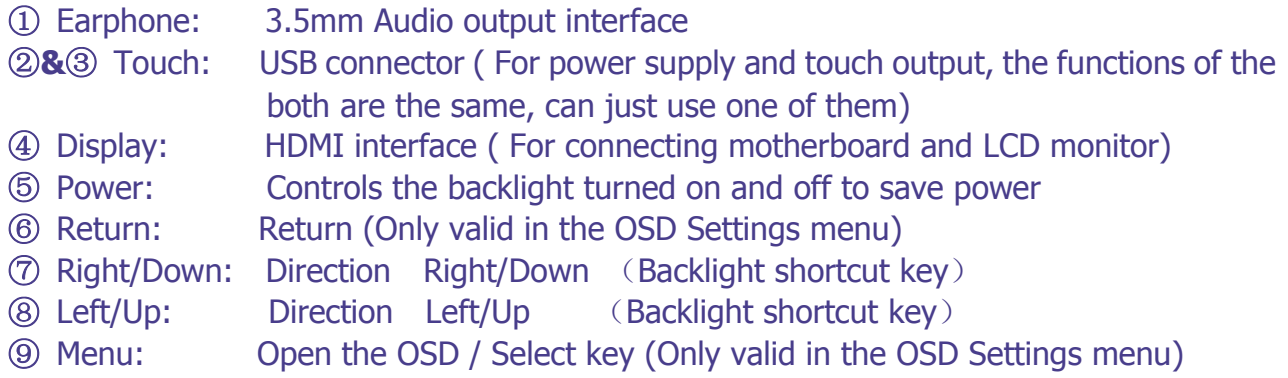

【How to use with Raspbian/Ubuntu Mate/Win10 IoT Core System】

- Step 1, Install Raspbian official image
	- 1) Download the latest image from the official download.
	- 2) Install the system according to the official tutorial steps.

# Step 2, modify the "config.txt"

After the programming of **Step1** is completed, open the **config.txt** file of Micro SD Card root directory and add the following code at the end of the file, save and eject Micro SD Card safely:

**max\_usb\_current=1 hdmi\_force\_hotplug=1 config\_hdmi\_boost=7 hdmi\_group=2 hdmi\_mode=1 hdmi\_mode=87 hdmi\_drive=1 hdmi\_cvt 800 480 60 6 0 0 0**

 Step 3, Insert the Micro SD Card to **Raspberry Pi**, connect the **Raspberry Pi** and LCD by HDMI cable; connect USB cable to one of the four USB ports of **Raspberry Pi**, and connect the other end of the USB cable to the USB port of the LCD; then supply power to **Raspberry Pi**; after that if the display and touch both are OK, it means drive successfully (please use the full 2A for power supply).

# **How to rotate display direction:**

1. Add the statement in the "**config.txt**" file (the "config.txt" file is located in /boot):

**display\_rotate=1 #0: 0; 1: 90; 2: 180; 3: 270**

2. Restart the **Raspberry Pi** after saving.

#### **sudo reboot**

#### **How to rotate Touch direction:**

After the display is rotated, the touch needs to be modified.

1. Install libinput

#### **sudo apt-get install xserver-xorg-input-libinput**

2. Create the xorg.conf. D directory in /etc/x11 / below (if the directory already exists, this will

proceed directly to step 3)

#### **sudo mkdir /etc/X11/xorg.conf.d**

3. Copy the file "40-libinput.conf" to the directory you just created.

#### **sudo cp /usr/share/X11/xorg.conf.d/40-libinput.conf /etc/X11/xorg.conf.d/**

4. Edit "/etc/X11/xorg.conf.d/40-libinput.conf"

# **sudo nano /etc/X11/xorg.conf.d/40-libinput.conf**

Find a part of the touchscreen, add the following statement inside, press **Ctrl+X** to exit, press

**Y** to save.

# **Option "CalibrationMatrix" "0 1 0 -1 0 1 0 0 1"**

```
\Boxe
ြော pi@raspberrypi: ~ ကြောက်ပြီး ပြုပြင်း
                                                 CALLS
  GNU nano 2.7.4 File: /etc/X11/xorg.conf.d/40-libinput.conf
Match on all types of devices but tablet devices and joysticks<br>Section "InputClass"
             Identifier "libinput pointer catchall"
            NatchIsPointer "on"<br>MatchIsPointer "on"<br>MatchDevicePath "/dev/input/event*"<br>Driver "libinput"
EndSection
Section "InputClass"
             Identifier "libinput keyboard catchall"
            MatchIsKeyboard "on"<br>MatchDevicePath "/dev/input/event*"
             Driver "libinput"
EndSection
Section "InputClass"
            "InputClass"<br>Identifier "libinput touchpad catchall"<br>MatchIsTouchpad "on"<br>MatchDevicePath "/dev/input/event*"<br>Driver "libinput"
EndSection
Section "InputClass"<br>Identifier "libinput touchscreen catchall"<br>MatchIsTouchscreen "on"
           Matchisrouchscreen "on"<br>
Option "CalibrationMatrix" "0 1 0 -1 0 1 0 0 1"<br>
MatchDevicePath "/dev/input/event*"
             Driver "libinput"
EndSection
Section "InputClass"
            Inpuctrials<br>
Identifier "libinput tablet catchall"<br>
MatchIsTablet "on"<br>
MatchDevicePath "/dev/input/event*"
             Driver "libinput"
EndSection
                      ^O Write Out <mark>^W Where Is</mark><br>^R Read File ^\ Replace
                                                                AK Cut Text AJ Justify<br>AU Uncut TextAT To Spell
    Get Help
                                                                                                                 Cur Pos
                                                                                                                Go To Line
    Exit
```
# 5. Restar your **Raspberry Pi**

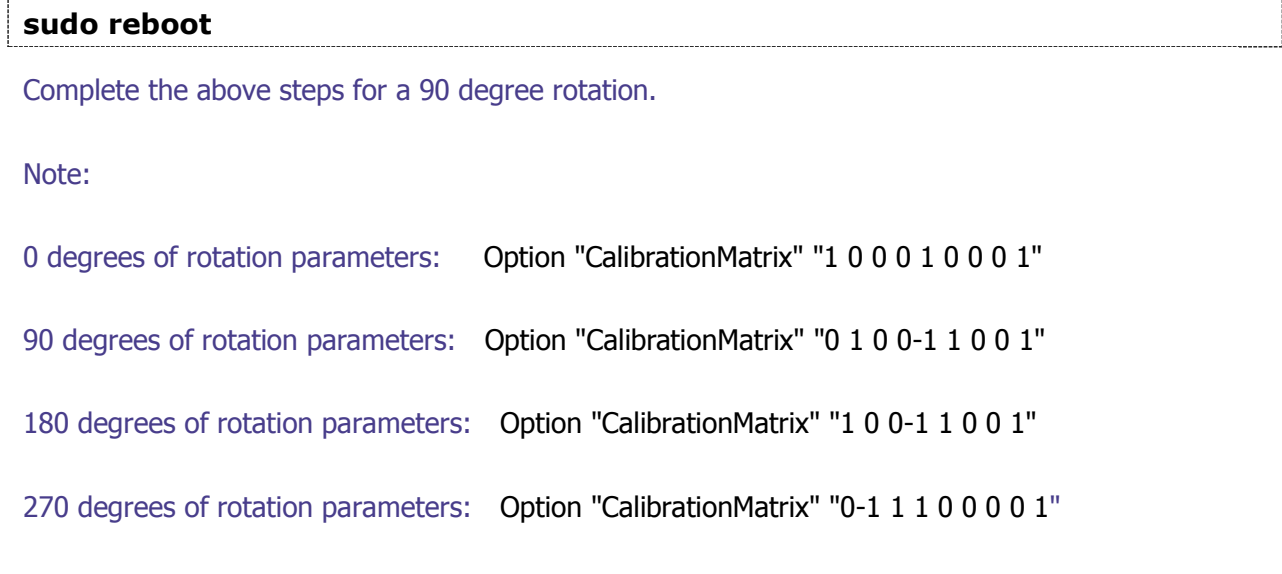

# 【How to use as PC monitor】

- connect the computer HDMI output signal to the LCD HDMI interface by using the HDMI cable
- Connect the LCD's USB Touch interface (Either of the two MicroUSB) to the USB port of the device
- If there are several monitors, please unplug other monitor connectors first, and use LCD as the only monitor for testing.